## SPIEGAZIONI SCHEDE DIDATTICHE ONLINE

## VAI SUL SITO LIVEWORKSHEETS A QUESTO LINK

https://www.liveworksheets.com

## SI APRE QUESTA PAGINA E CLICCA QUI su Students Accces

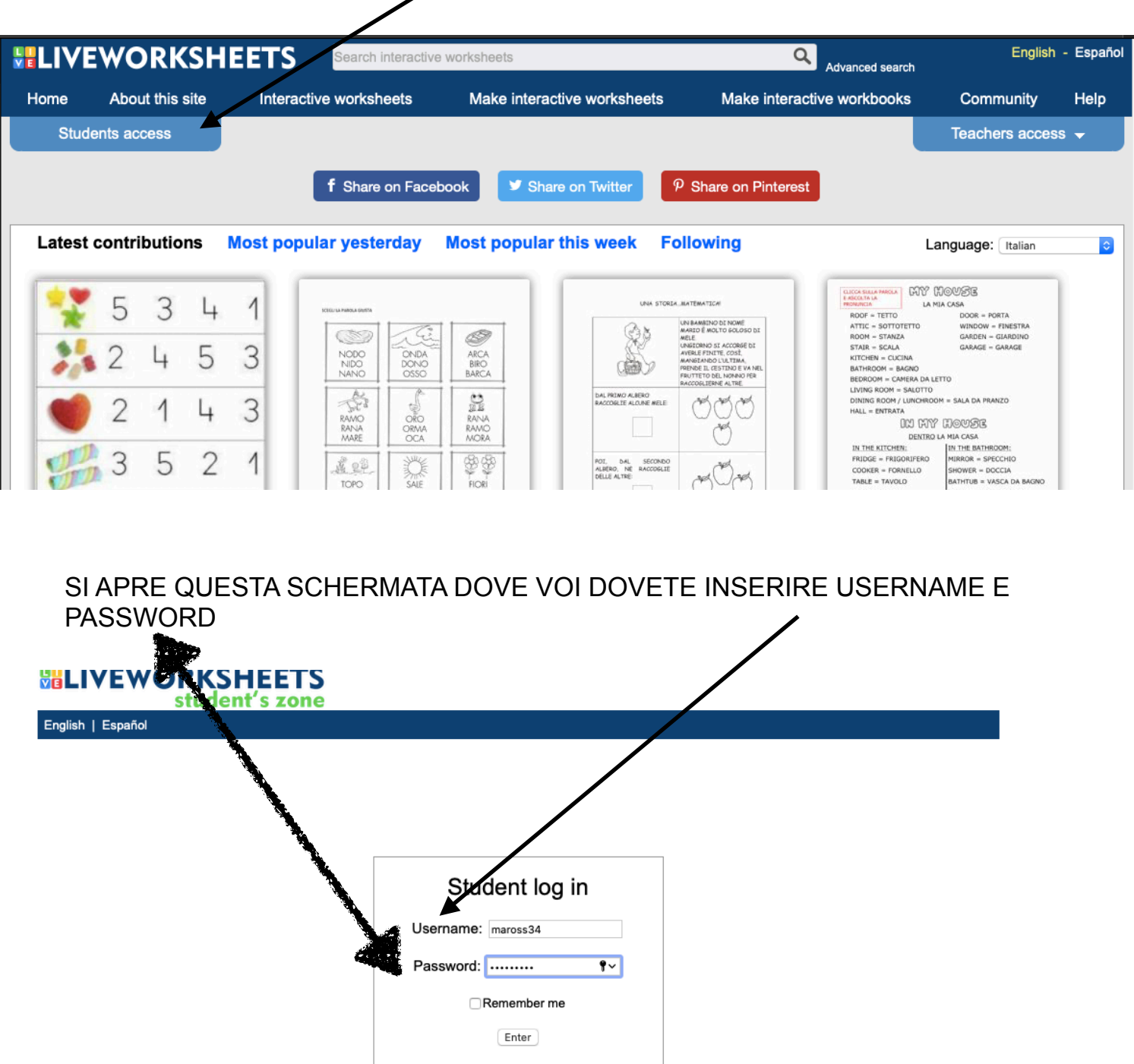

Register as a student Forgot my password

UNA VOLTA DENTRO TROVERAI LE TUE CARTELLETTE DIVISE PER MATERIA IN CUI TROVI I COMPITI ASSEGNATI DAGLI INSEGNANTI ( verrà specificato sul registro elettronico quale compito fare )

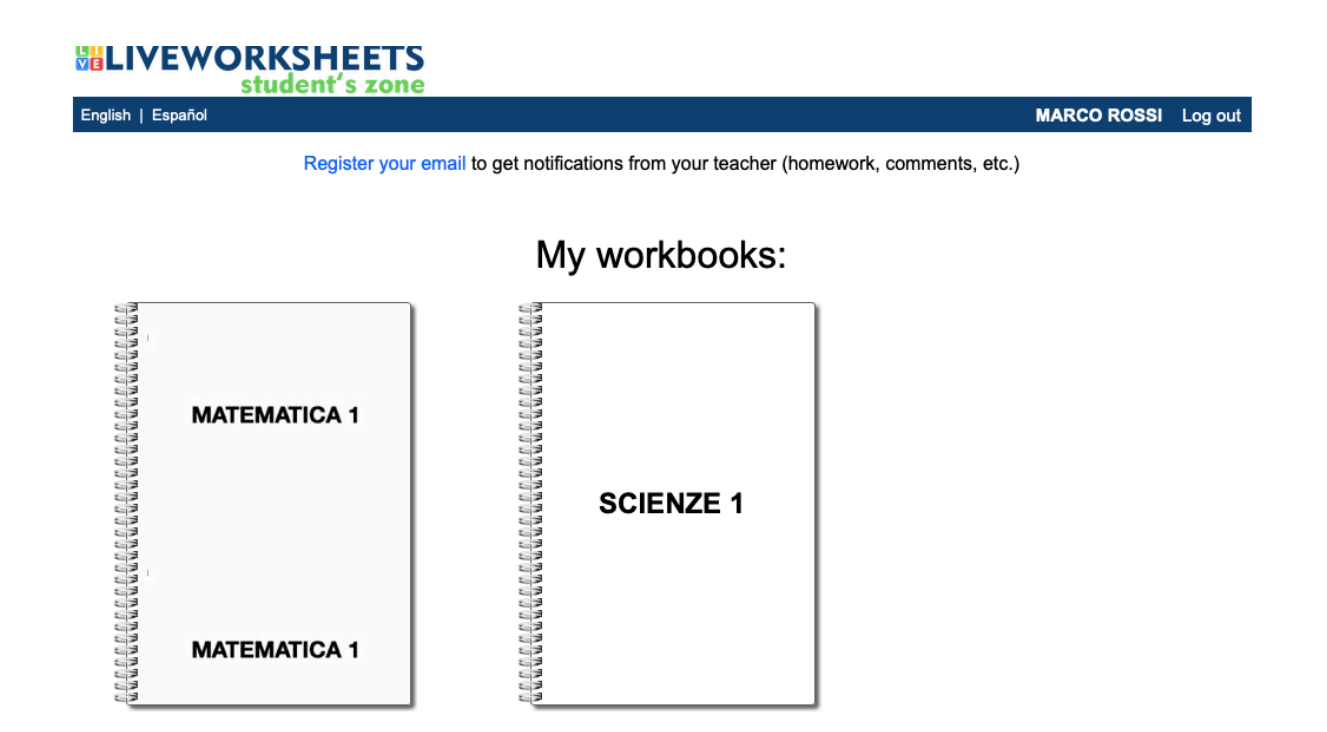

CLICCA SULLA CARTELLA DELLA MATERIE IN CUI HAI COMPITI, SCEGLI LA SCHEDA ASSEGNATA E SVOLGI IL TUO LAVORO

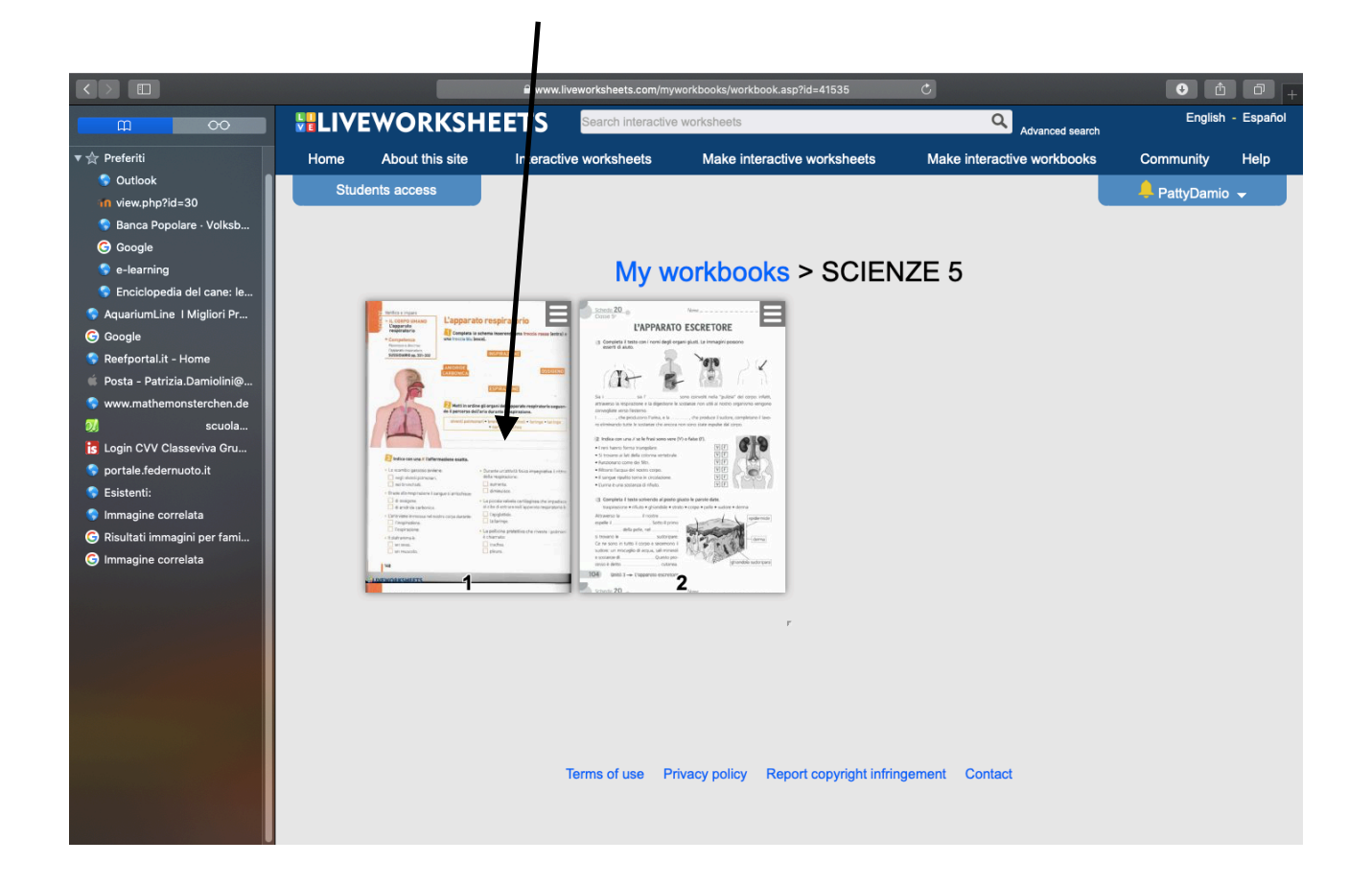

QUANDO AVRAI FINITO DI LAVORARE VAI IN FONDA ALLA PAGINA E CLICCA **SU FINISH** 

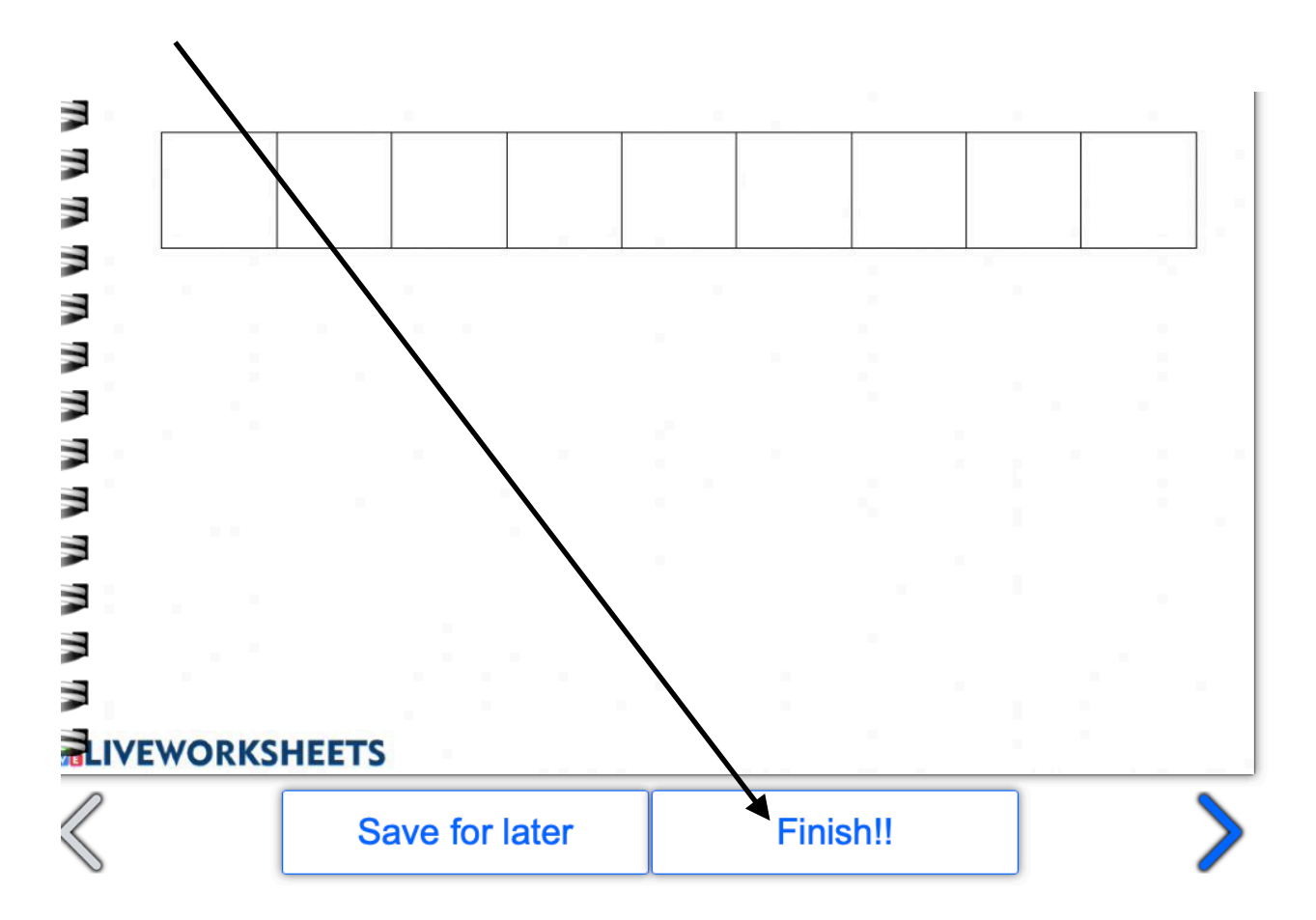

TI COMPARIRA' IN AUTOMATICO LA CORREZIONE CHE L'INSEGNANTE HA **INSERITO.** 

L'INSEGNANTE VEDRA'IL TUO LAVORO E POTRA'AGGIUNGERE ANCHE ALTRI COMMENTI CHE POI TU POTRAI VEDERE.

NON SERVE SCARICARE NULLA E INVIARE NULLA VIA MAIL !

**BUON LAVORO !!!!!**